# **DCA-8000**

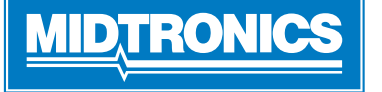

**Stranica 1** Brzi vodič Prosinac, 2022 167-001079HR-A

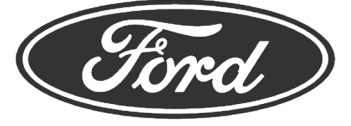

**VAŽNO**: DCA-8000 uvijek ostavite priključen kada nije u upotrebi kako biste omogućili alatu automatsku provjeru i preuzimanje dostupnog ažuriranja softvera.

## *Kabel za punjenje*

- 1. Umetnite komunikacijski kabel sve dok se utikač ne zaključa.
- 2. Za otpuštanje napetosti okrenite sve brze utikače u smjeru suprotnom od kazaljke na satu, prije umetanja i rotiranja u smjeru kazaljke na satu za 180° u svaki položaj zaključavanja na stražnjoj strani punjača.

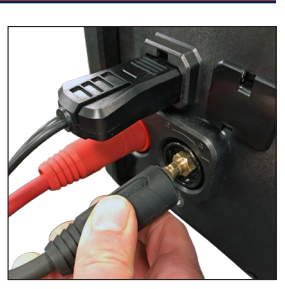

3. Proces priključivanja dovršen je kada su sva tri kabela sigurno priključena na punjač.

### *Blokiranje naponskog kabela*

Kako biste ga otpustili/izvadili iz naponske utičnice punjača, povucite unatrag crveni jezičak na strani utikača naponskog kabela.

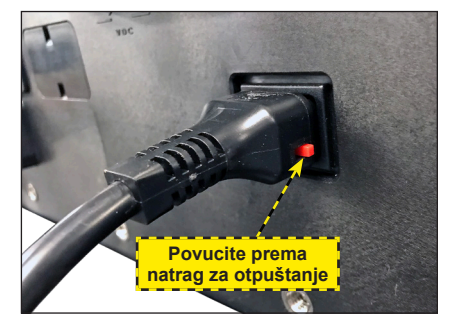

# *Kabel bežičnog čitača crtičnog koda*

- 1. Umetnite utikač RJ50 u dno baze čitača tako da klikne na odgovarajuće mjesto.
- 2. S pomoću ravnog odvijača odvojite plastični poklopac na priključku DB9 na stražnjoj strani punjača.
- 3. Upotrijebite vijke na priključku DB9 kako biste osigurali kabel iz stanice do punjača.

**NAPOMENA**: Baza čitača crtičnog koda magnetska je i moguće ju je postaviti bilo gdje na vrhu punjača DCA.

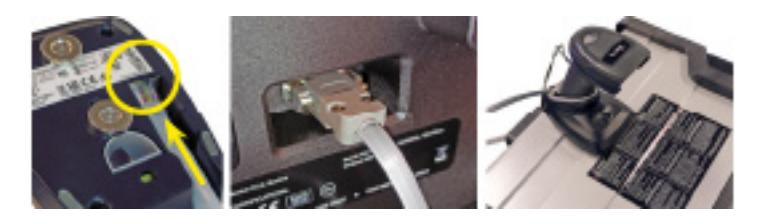

## *Početno postavljanje*

- 1. Nakon prvog pokretanja odaberite regiju.
- 2. Prikazuje se zaslon Postavke jezika. Dodirnite **Sljedeće** za nastavak.

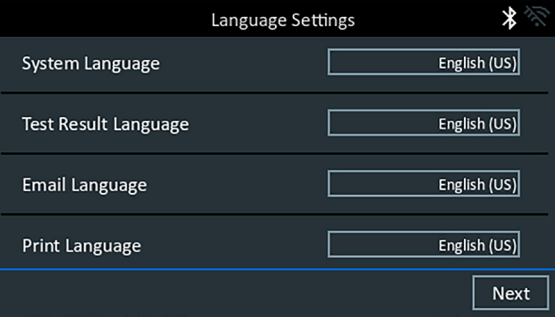

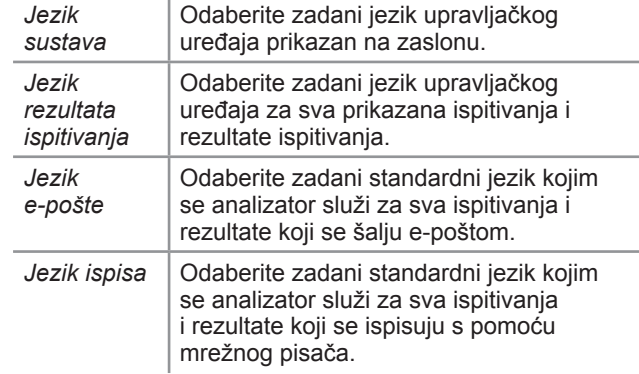

- 3. Prikazuje se zaslon Privola za prikupljanje podataka. Pročitajte uvjete prikupljanja podataka, dodirnite potvrdni okvir Privola, zatim dodirnite **Sljedeće** za nastavak.
- 4. Prikazuju se postavke datuma/vremena. Dodirnite **Sljedeće** za nastavak nakon bilo kojeg podešavanja.

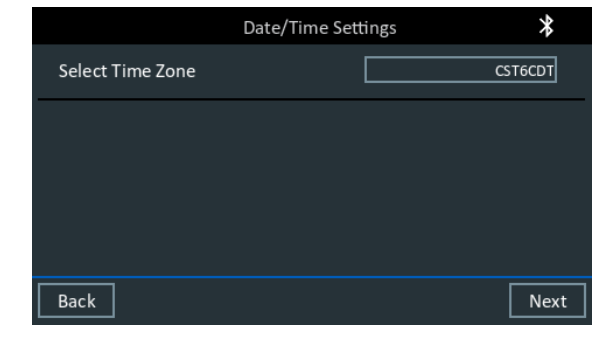

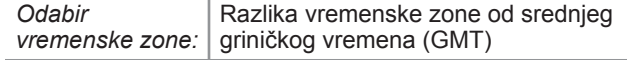

**Stranica 2** *DCA-8000* Brzi vodič Prosinac, 2022 167-001079HR-A

5. Prikazuju se postavke ispitivanja. Dodirnite **Sljedeće** za nastavak nakon bilo kojeg podešavanja.

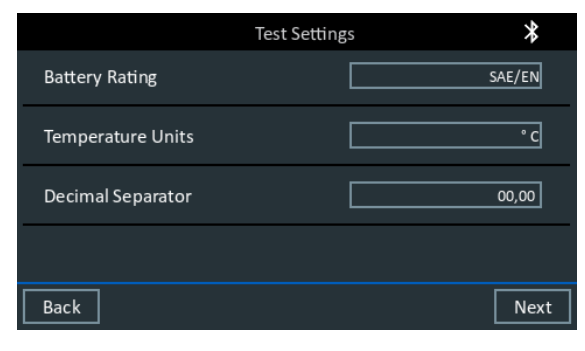

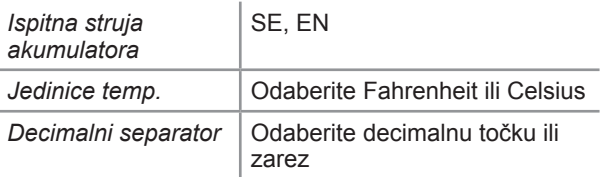

6. Prikazuje se popis pronađenih konfiguriranih WiFi mreža.

*Za odabir mreže*: Za početno postavljanje ovdje još neće biti prikazana nijedna mreža.

*Za dodavanje mreže*: Dodirnite znak plus (+), zatim odaberite jednu od prikazanih pronađenih mreža.

Za ručno dodavanje mreže ponovno dodirnite znak plus (+). Slijedite upute na zaslonu za odabir mrežnog SSID-a, sigurnosti i postavki IP-a. Kada završite, dodirnite **Sljedeće**.

Upotrijebite tipkovnicu na zaslonu za ručni unos mrežnog SSID-a, tipa sigurnosti i postavki IP-a. Prema potrebi unesite lozinku WiFi mreže. Kada završite, dodirnite **Sljedeće**.

Kada se analizator uspješno spoji na WiFi mrežu prikazat će se zaslon za potvrdu.

*Za brisanje mreže:* Dodirnite prikazanu mrežu i odaberite je. Dodirnite ikonu kante za smeće ( $\sqrt{m}$ ) kako biste je izbrisali.

7. Prikazuje se zaslon Informacije o trgovini. Upotrijebite tipkovnicu na zaslonu za unos naziva, adrese i telefonskog broja trgovine. Dodirnite **Sljedeće** za nastavak.

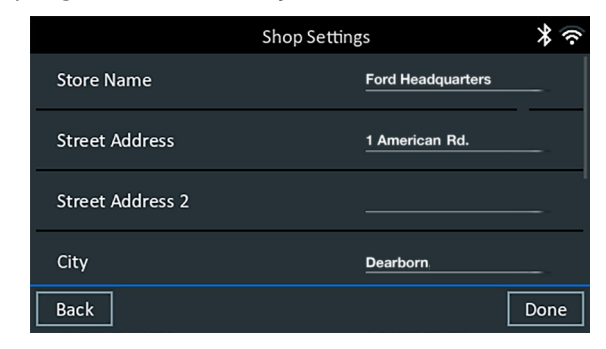

8. Prikazuje se zaslon za prijavu. Dodirnite **Pokreni** za pristup glavnom izborniku.

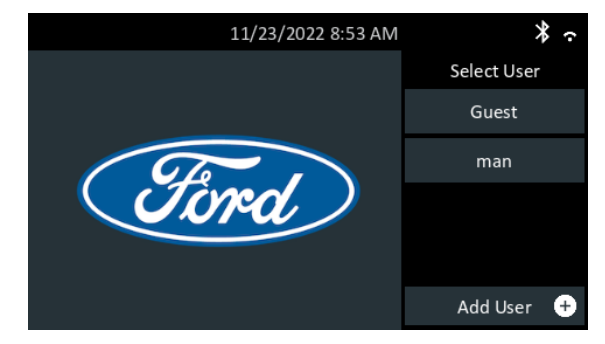

## *Glavni izbornik*

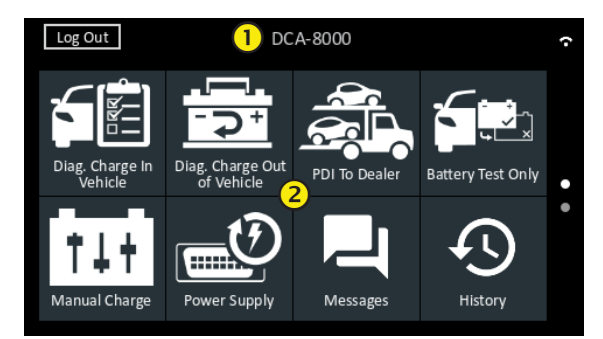

### **Traka izbornika**

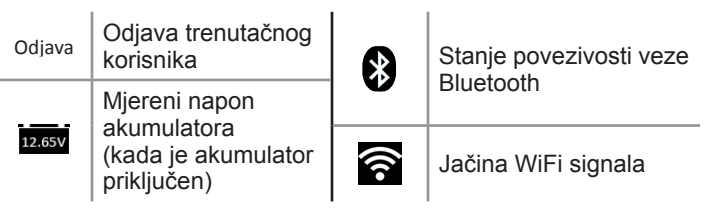

**Područje glavnog izbornika za odabir**

# *Dijagnostičko punjenje u vozilu*

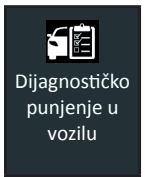

Upotrijebite opciju Dijagnostičko punjenje u vozilu za provedbu ispitivanja akumulatora na akumulatorima u vozilu koji se temelje na parametrima ispitivanja koje unese korisnik. Dostupno je i ispitivanje sustava.

U bilo kojem trenutku tijekom ispitivanja dodirnite <sup>0</sup> za povratak na prethodni zaslon ili  $\hat{H}$  u glavni izbornik.

### *Samo test baterije*

- 1. Spojite stezaljke punjača na odgovarajuće stupove baterije.
- 2. U glavnom izborniku dodirnite Samo test baterije.
- 3. Koristite bežični skener crtičnog koda za skeniranje crtičnog koda baterije.

Crtični kod baterije također se može odabrati ručno.

Za najbolje rezultate skenirajte crtični kod koji se nalazi na okviru vrata s vozačeve strane. Dvotonski zvučni signal označava da je skeniranje uspješno. Jedan zvučni signal označava neuspješno skeniranje.

Za ručni unos unesite jedinice, vrstu i ocjenu baterije.

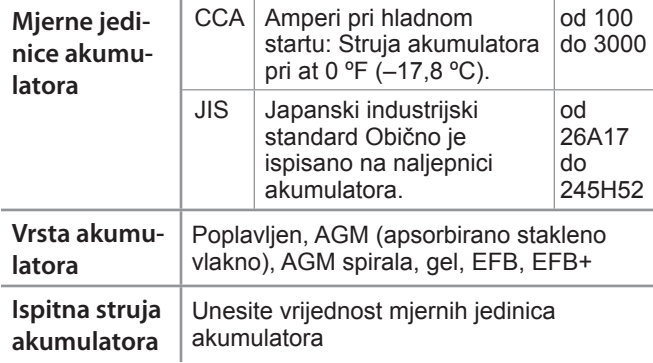

- 4. Nakon postupka testiranja, ako su parametri baterije uneseni ručno, prikazuje se zaslon Temperatura.
- 5. Na zaslonu Uredi podatke o akumulatoru dodirnite odgovarajući okvir za uređivanje podataka o parametrima.

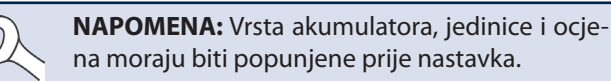

#### **Rezultati ispitivanja akumulatora**

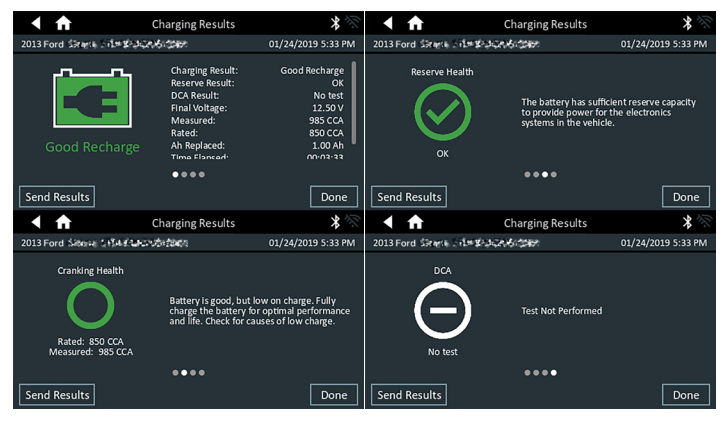

**HDTRO** 

**www.midtronics.com**

**Midtronics b.v.**

**Sjedište tvrtke** Willowbrook, IL SAD Tel.: 1.630.323.2800 Upiti za Kanadu Besplatni broj: +1 1 866 592 8052

Europsko sjedište Houten, Nizozemska Za Europu, Afriku, Bliski Istok i Nizozemska Tel.: +31 306 868 150

**Midtronics Kina** Poslovanje u Kini Shenzhen, Kina Tel.: +86 755 2374 1010

**Midtronics Indija** Navi Mumbai, Indija Tel.: +91 22 2756 4103/1513 Kontakt sjedišta tvrtke Tel.: +1.630.323.2800 **Azija/Pacifik (izuzev Kine)** 

Ikone se prikazuju u bojama za označavanje stanja.

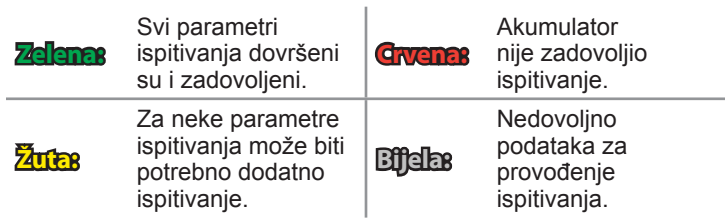

Za nastavak ispitivanja sustava dodirnite **Završeno** ili **Ispitivanje sustava**.

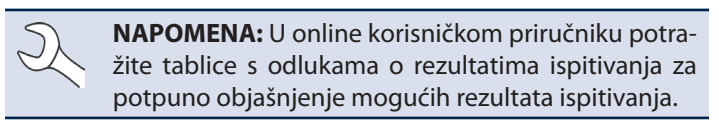

#### **Rezultati ispitivanja sustava – sažetak**

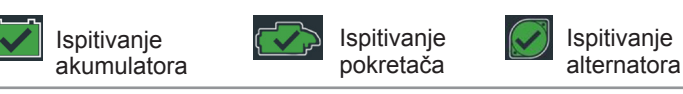

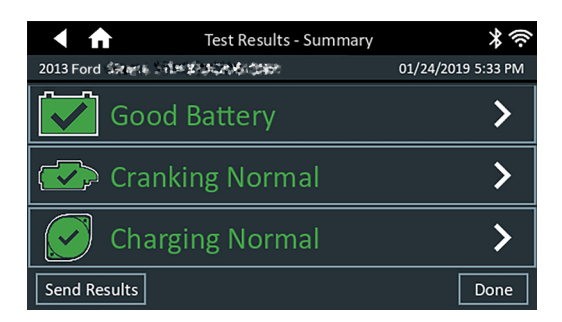

#### *Rezultati ispitivanja – sažetak*

Zaslon Rezultati ispitivanja – sažetak prikazuje se nakon ispitivanja sustava. Dodirnite  $>$  za prikaz detaljnih rezultata ispitivanja za svaki dio ispitivanja.

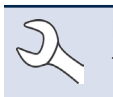

**NAPOMENA:** U online korisničkom priručniku potražite tablice s odlukama o rezultatima ispitivanja za potpuno objašnjenje mogućih rezultata ispitivanja.

Za slanje rezultata ispitivanja konfiguriranom pisaču ili e-poštom dodirnite **Pošalji rezultate** i odaberite opciju. Za povratak na početni zaslon dodirnite Završeno ili **n** se vratite na glavni izbornik.